#### **HPE Certification and Learning Testing Portal – Steps to Purchase Web-Based Exams**

Welcome to the HPE Testing Portal. This document outlines the steps to purchase an HPE Certification and Learning web-based exam with Pearson VUE.

**Note**: *You will need to complete your web-based exam within 24 hours from purchase.*

#### **Step 1 – Login to the Testing Portal**

Begin at www.pearsonvue.com/hpe and click the Sign in button.

# **HPE Certification and Learning Testing**

#### Exam types

#### HPE0/HP0 - Proctored exams

HPE0/HP0 proctored exams are administered at Pearson VUE testing centers. HPE0/HP0 exam registrations, payments, scheduling and cancellations can all be managed by clicking Sign In. An HPE Learner ID is required to register for an exam.

#### HPE2/HP2 and HPE3/HP3 - Web-based exams

HPE2/HP2 and HPE3/HP3 are online, web-based exams. They offer the convenience of 24-hour access for exam administration. Keep in mind that these exams are timed, just as they would be in a test center, and MUST BE COMPLETED WITHIN 24 HOURS OF PURCHASE.

HPE2/HP2 and HPE3/HP3 web-based exams can be purchased only via the Sign In link. Web-based exam registrations, payments and cancellations are all managed by clicking Sign In. An HPE Learner ID is required

#### 汉语 | 日本語 | 한국어

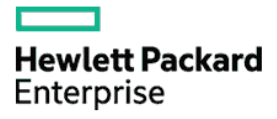

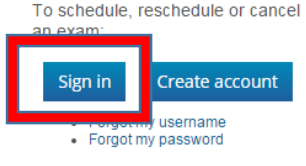

### Enter your Testing Profile username and password

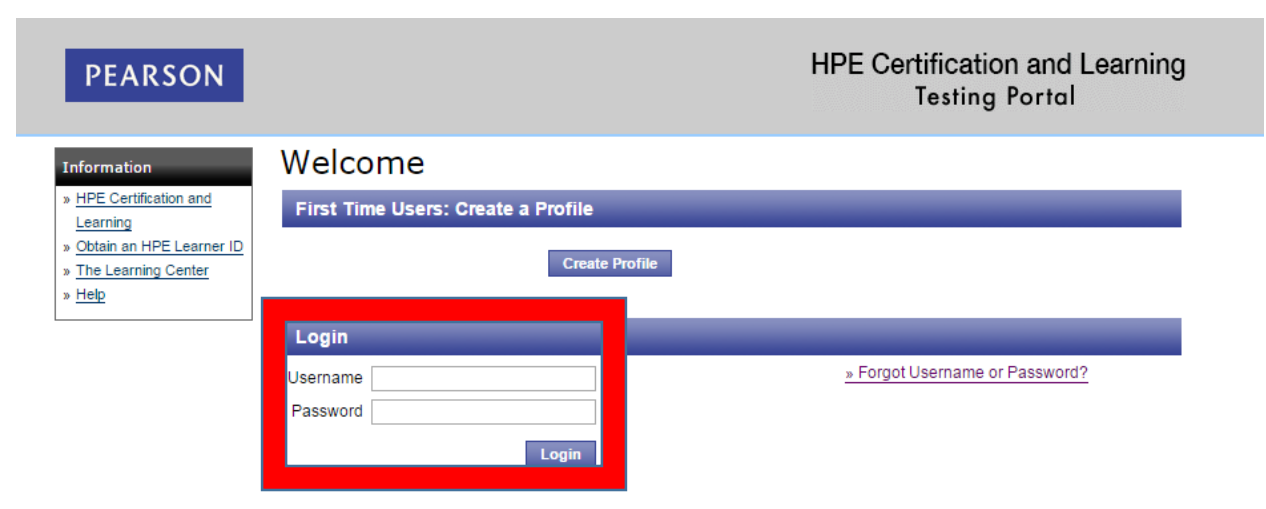

#### **Step 2 – Purchase Web-Based Exam**

Click on the 'Schedule and Purchase Exams' link on the left side of Candidate Landing Page.

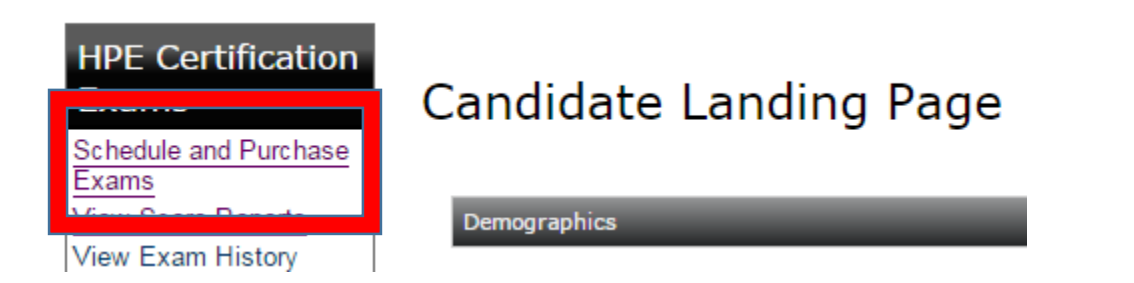

### **Step 3 – Browse Exam Catalog**

Click on the View Web Based Exams button

## **Options for HPE Certification and Learning**

**Proctored Exam Catalog** 

Find Proctored exams currently offered by HPE Certification and Learning:

**View Proctored Exams** 

### **Web Based Exam Catalog**

Find Web Based exams currently offered by HPE Certification and Learning:

**View Web Based Exams** 

**Do you have a private access code?** What is this?

#### **Step 4 – Select Exam**

Locate the HPE2/HP2, HPE3/HP3 or HPE5/HP5 exam you wish to purchase in the list displayed and select it.

**Note:** *The list below is a small sampling of the available exams. When you login, you will see a full list of available exams*.

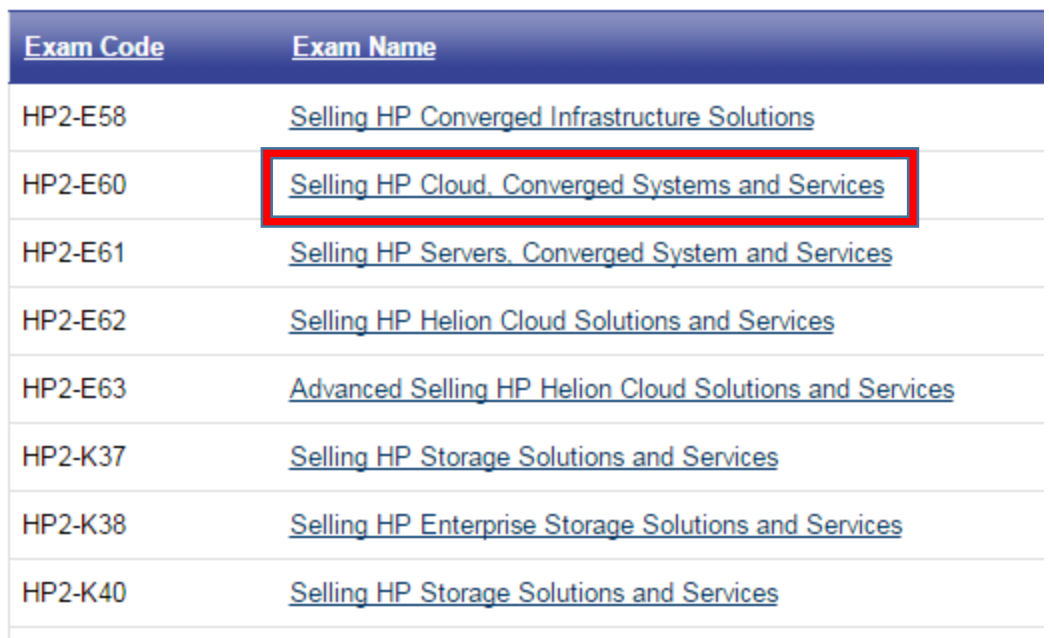

### **Step 5 – Exam Details**

Review the exam details to ensure you are purchasing the desired exam. Once you have confirmed the details are correct, click on the 'Purchase this Exam' button (see screenshot below).

*Note: The price listed below is for demonstration purposes only*.

## **Exam Details**

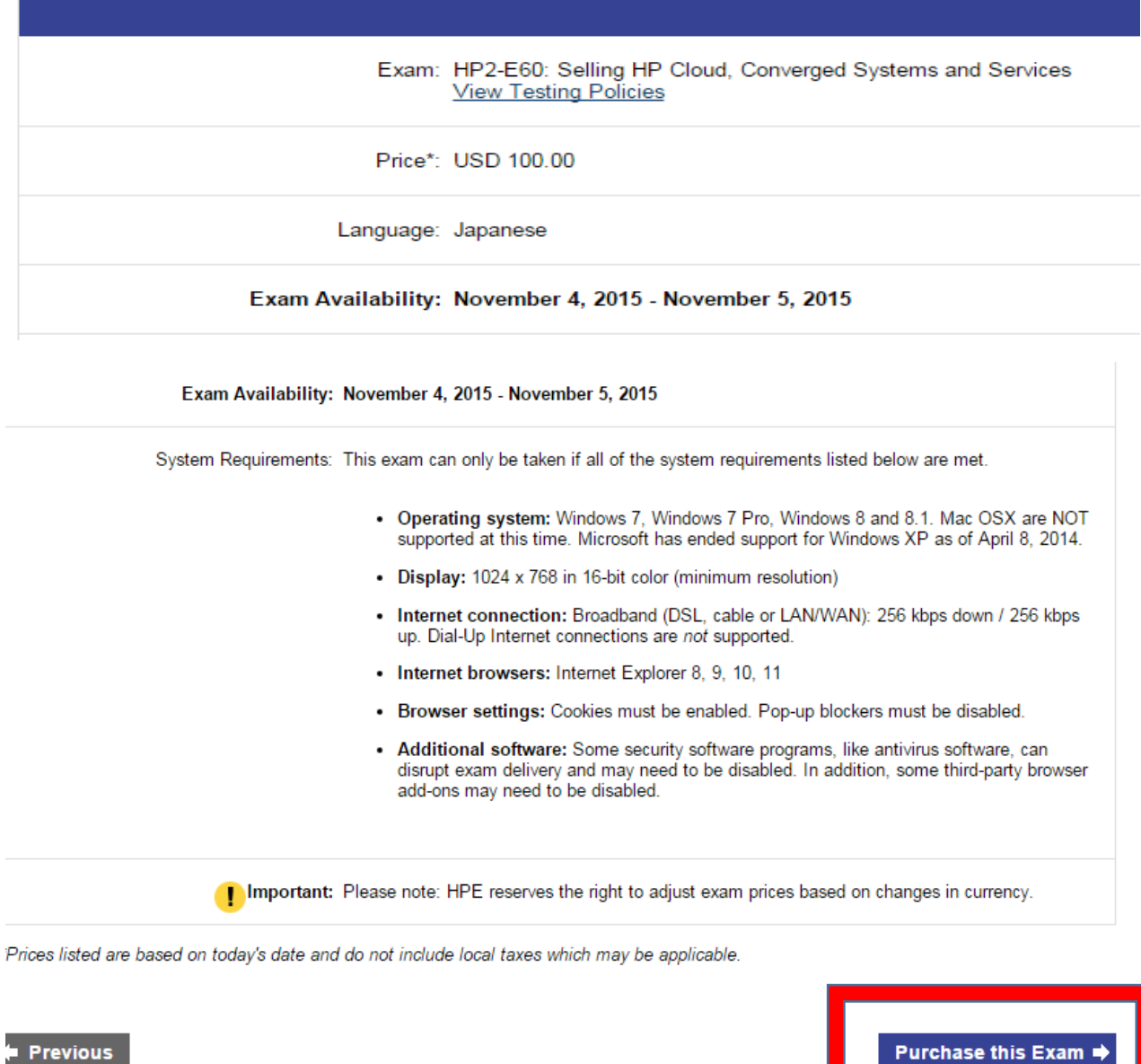

## **Step 6 – Review Order**

Review the order to ensure the details are accurate. Once you have confirmed the details are correct, click on the 'Proceed to Checkout' button as shown below.

*Note: The price listed below is for demonstration purposes only.*

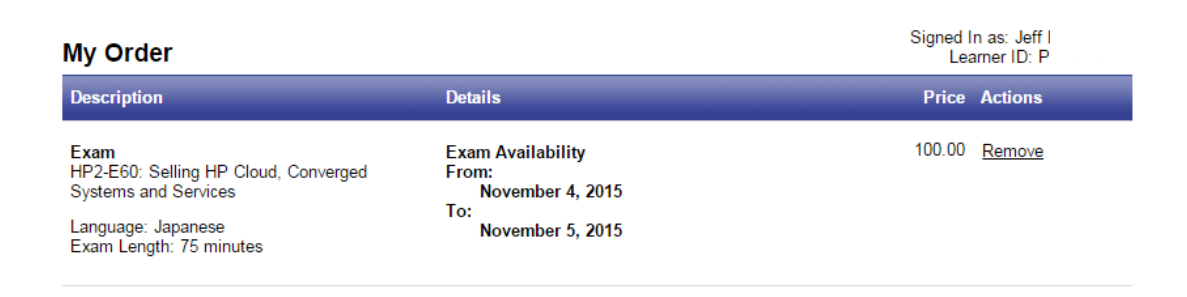

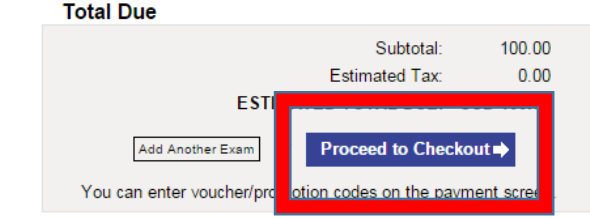

**Step 7 – Checkout (Step 1)**

Confirm your personal information is correct. Once you have confirmed your personal information is correct, click on the 'Next' button (see screenshot below).

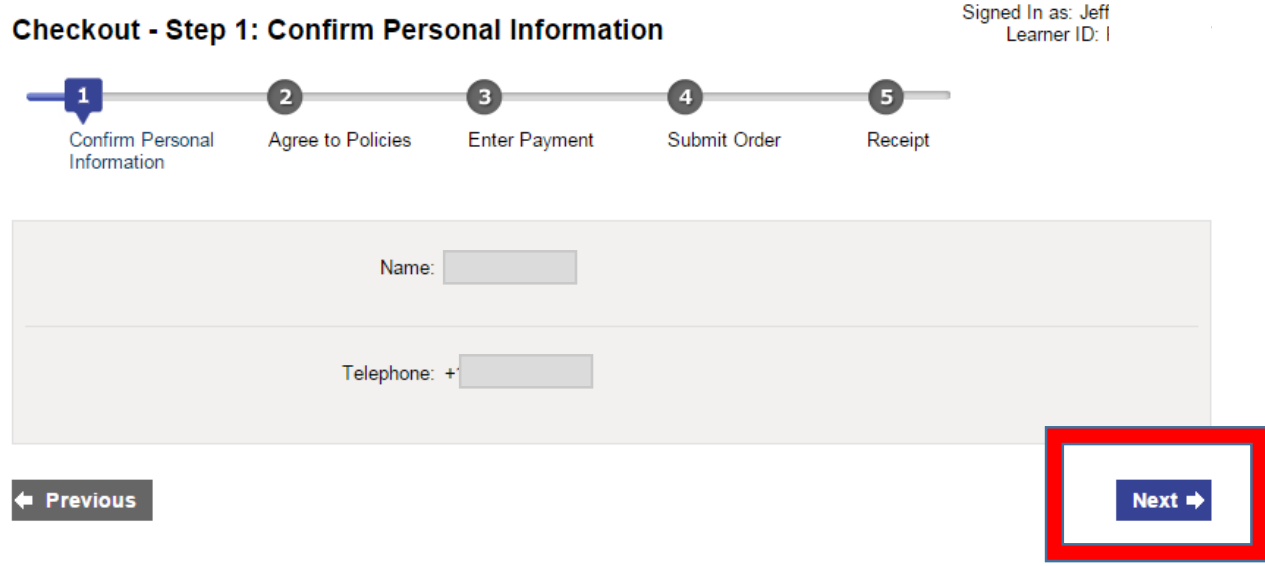

## **Step 8 – Checkout (Step 2)**

Agree to the HPE Certification and Learning Policies by checking the box and click Next. The policies provide important information about your testing experience including, but not limited to, the minimum system specifications required for exam delivery, the cancellation policy, and important information pertaining to exam security.

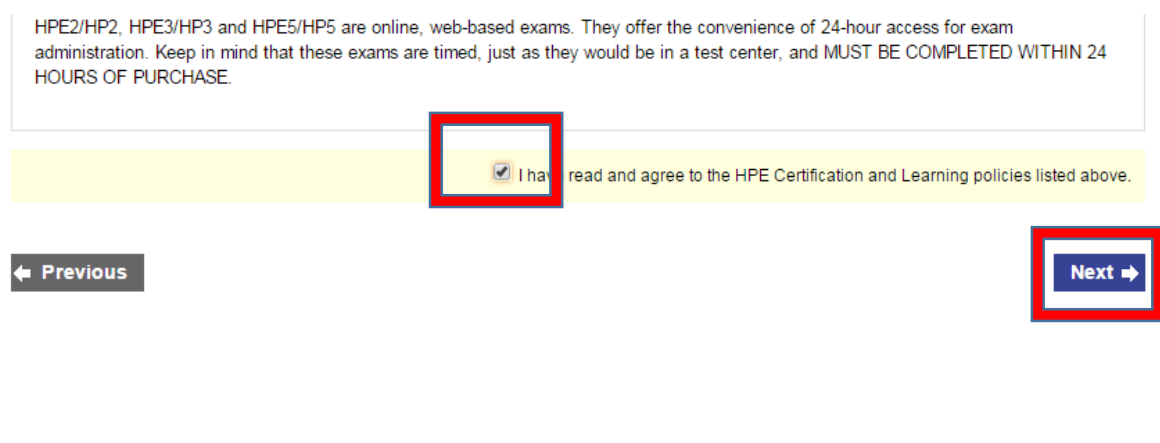

**Step 9 – Checkout (Step 3)**

Enter your payment information.

If using a voucher or promo code, click Add Voucher or Promo Code. See Below.

# 3  $\overline{a}$  $\overline{4}$ **Enter Payment** Submit Order Confirm Personal Agree to Policies Receipt Information **Order Total** Subtotal: 100.00 Estimated Tax: 0.00 ESTIMATED TOTAL DUE: USD 100.00 Add Voucher or Promo Code What is this? Voucher/Promotion Code:

# **Checkout - Step 3: Enter Payment**

Required information is marked with an asterisk (\*).

For credit card payment, complete all fields under Card Details. Once you have confirmed the payment information is correct, click on the 'Next' button (see screenshot below).

Your card will not be charged until you submit your order on the next page.

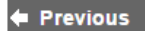

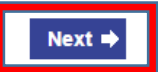

Copyright @ 1996-2015 Pearson Education, Inc. or its affiliate(s). All rights reserved. Terms | Privacy | Contact

### **Step 10 – Checkout (Step 4)**

Confirm order details and click the 'Submit Order' button (see screenshot below).

#### Your order is NOT complete until you click the "Submit Order" button.

#### **Confirm Order Details**

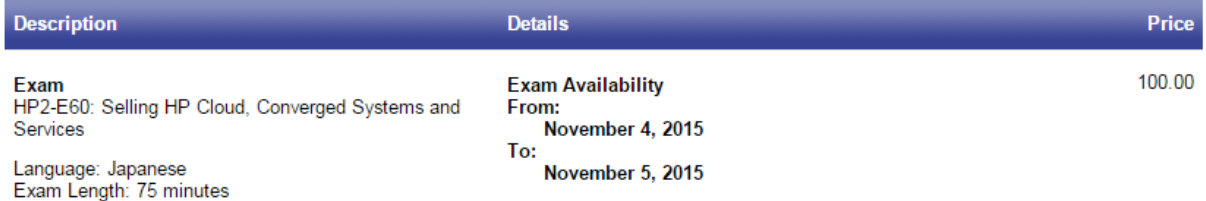

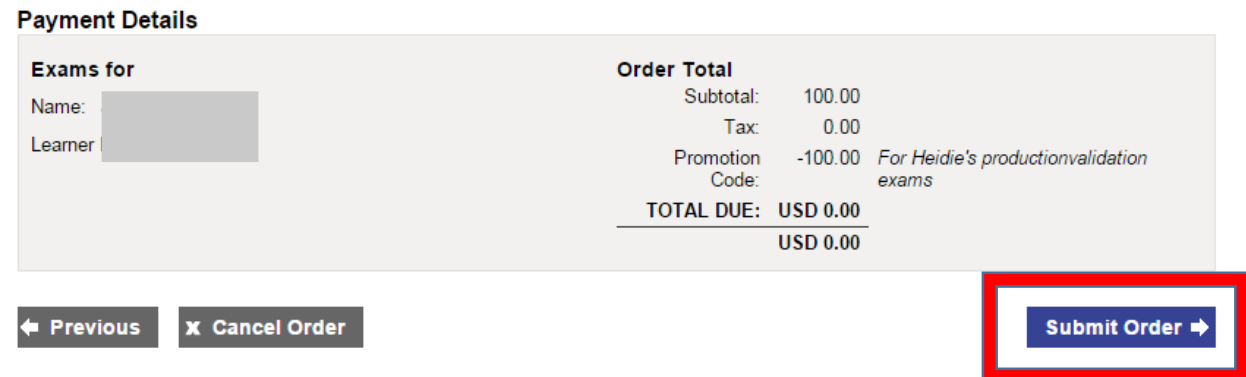

### **Step 10 – Checkout (Step 5)**

We recommend that you print this page by clicking on the 'Print Receipt' button below. Please retain this for your records as both a confirmation and receipt.

*Note: If you have paid for the exam using a credit card, you will be emailed a payment receipt.* 

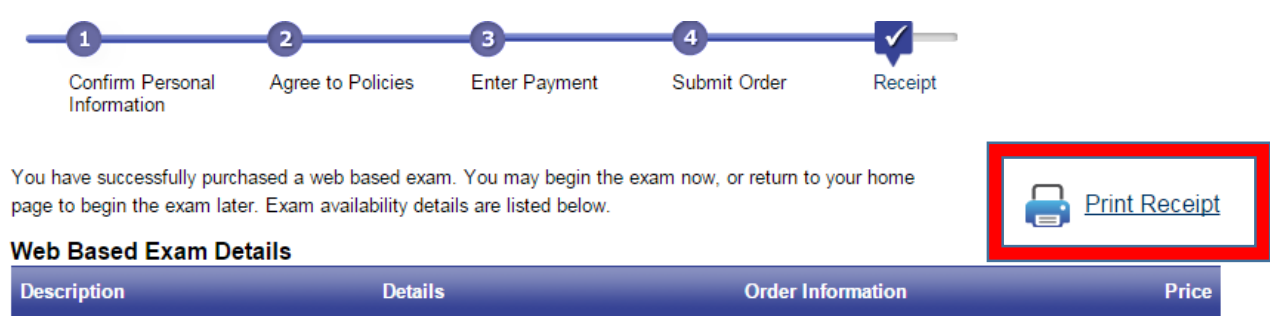

**Step 11 – Begin Exam**

You may now begin your web-based exam. You must complete your exam within the Exam Availability window (see screenshot below under the 'Details' column). The exam availability window timeframe displays in GMT unless you change the time zone preference.

Note: For your convenience, HPE has extended the Exam Availability timeframe to complete your exam. You now have 24 hours from the time of purchase to complete your exam.

You have successfully purchased a web based exam. You may begin the exam now, or return to your home page to begin the exam later. Exam availability details are listed below.

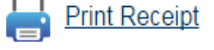

**Web Based Exam Details Details Order Information Description Price** 100.00 **Exam Availability Order Number/Invoice** Exam HP2-E60: Selling HP Cloud, Converged From: 0024-8470-3452 Systems and Services November 4, 2015 01:55 **Registration ID PM CST** 291071699 Language: Japanese To: Exam Length: 75 minutes **Status** November 5, 2015 01:55 **PM CST** Purchased **Begin Exam**